## **Инструкция для детей «Как отправить письмо на почту класса» (на примере Гугл-почты)**

- 1. Откройте браузер и зайдите в свою почту.
- 2. Выберите «написать» или «написать письмо», откроется новое окно для написания письма

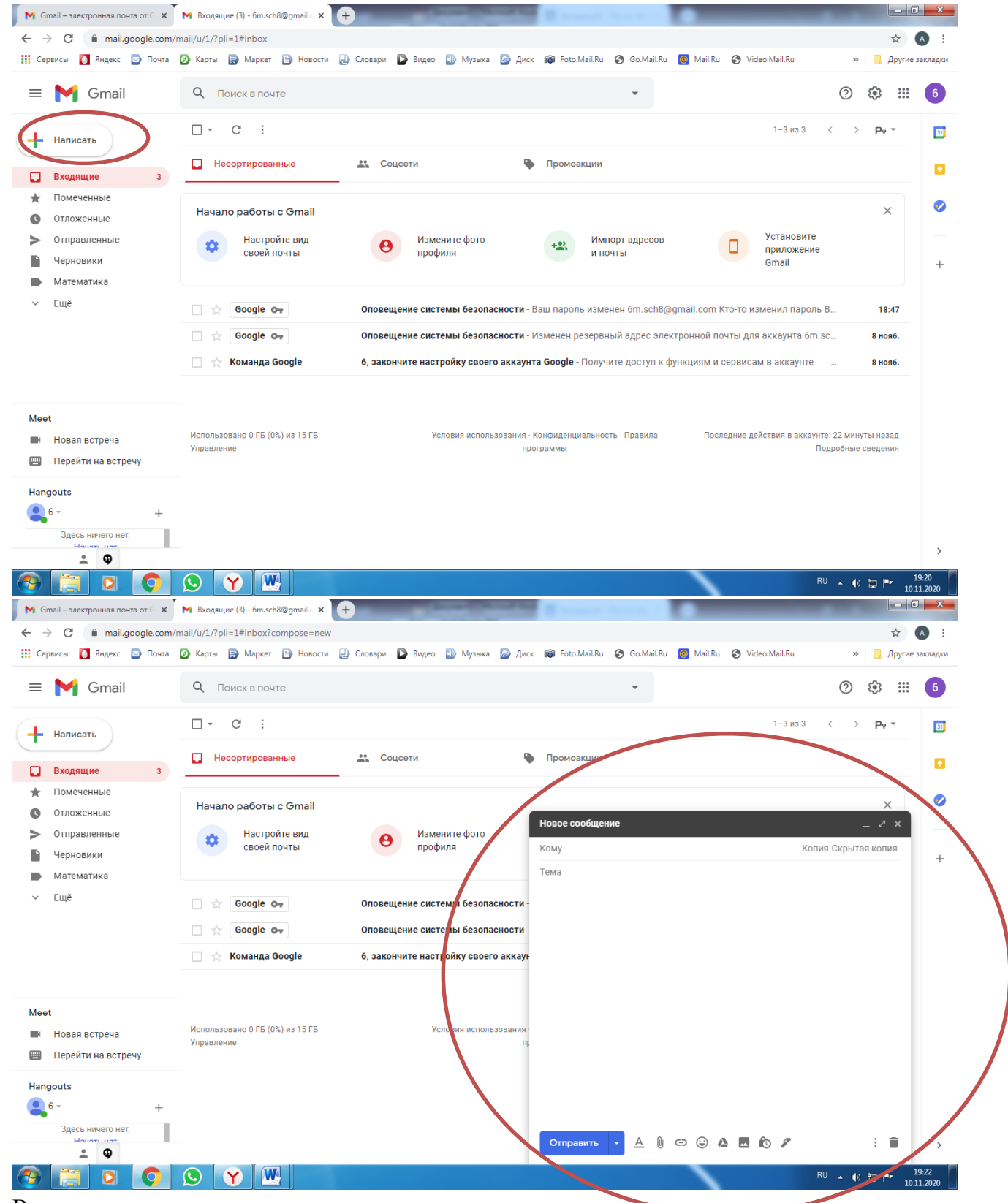

3. В поле «кому» вводим адрес почты класса

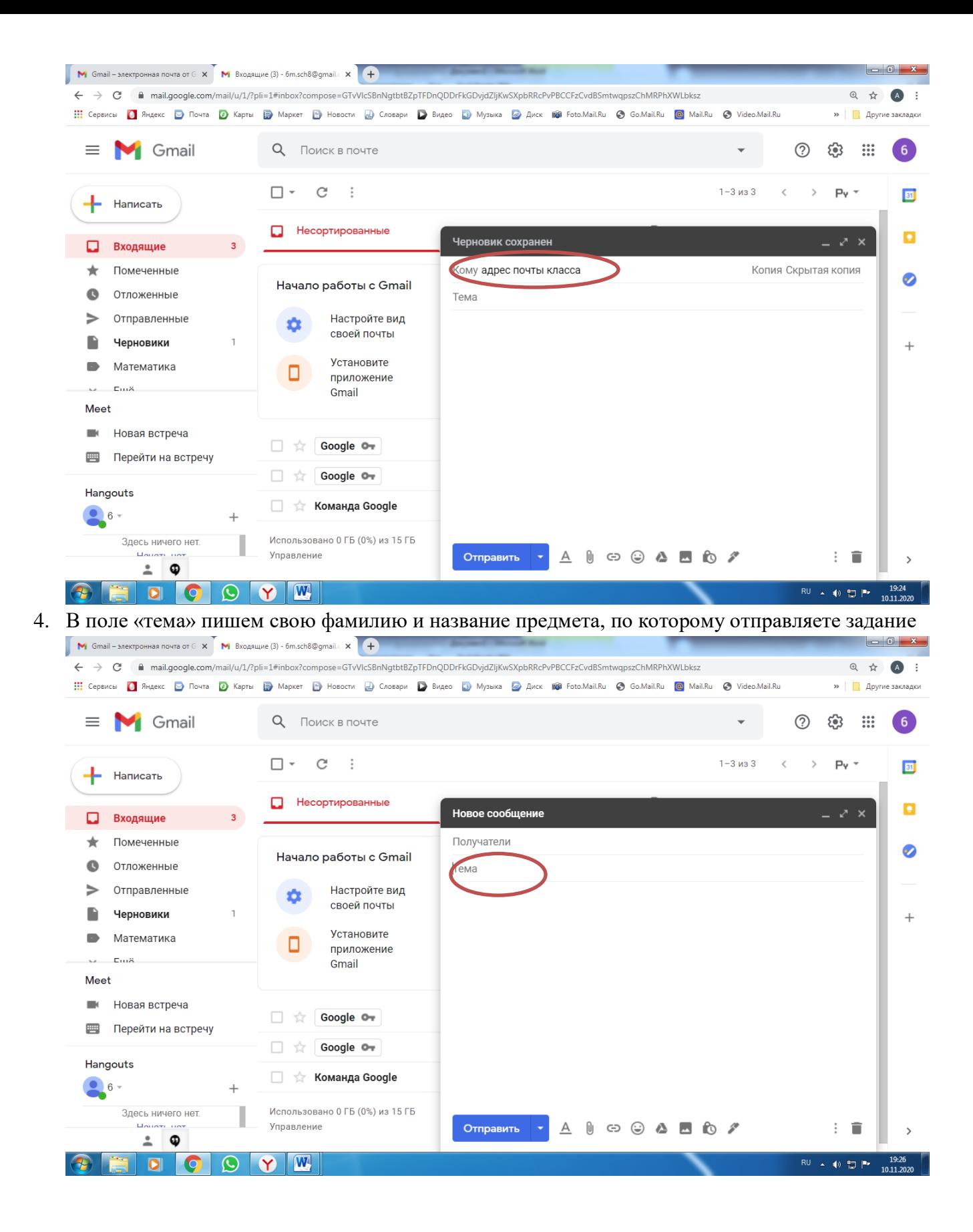

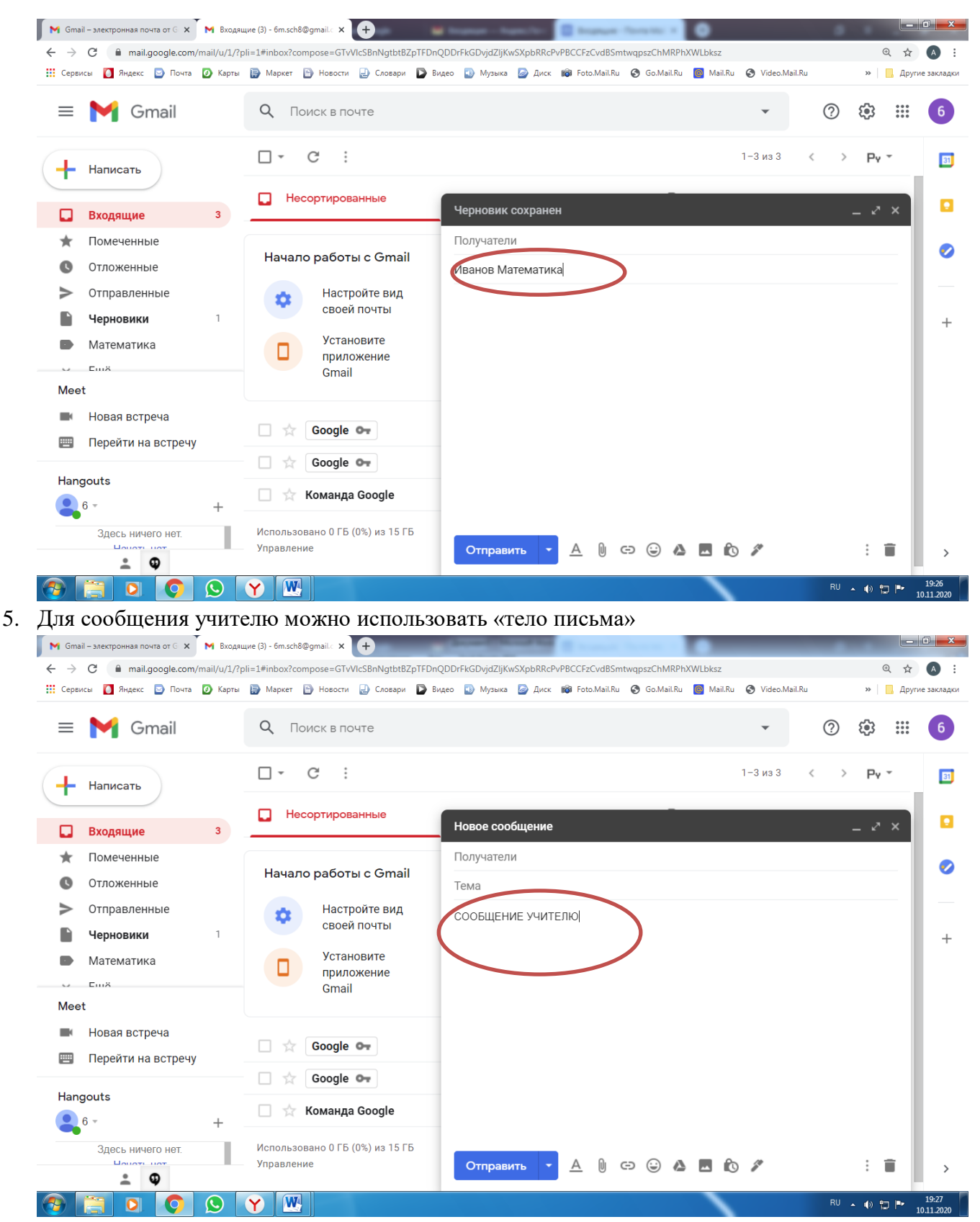

6. Для прикрепления файла, нажать «прикрепить файлы» (скрепочка)

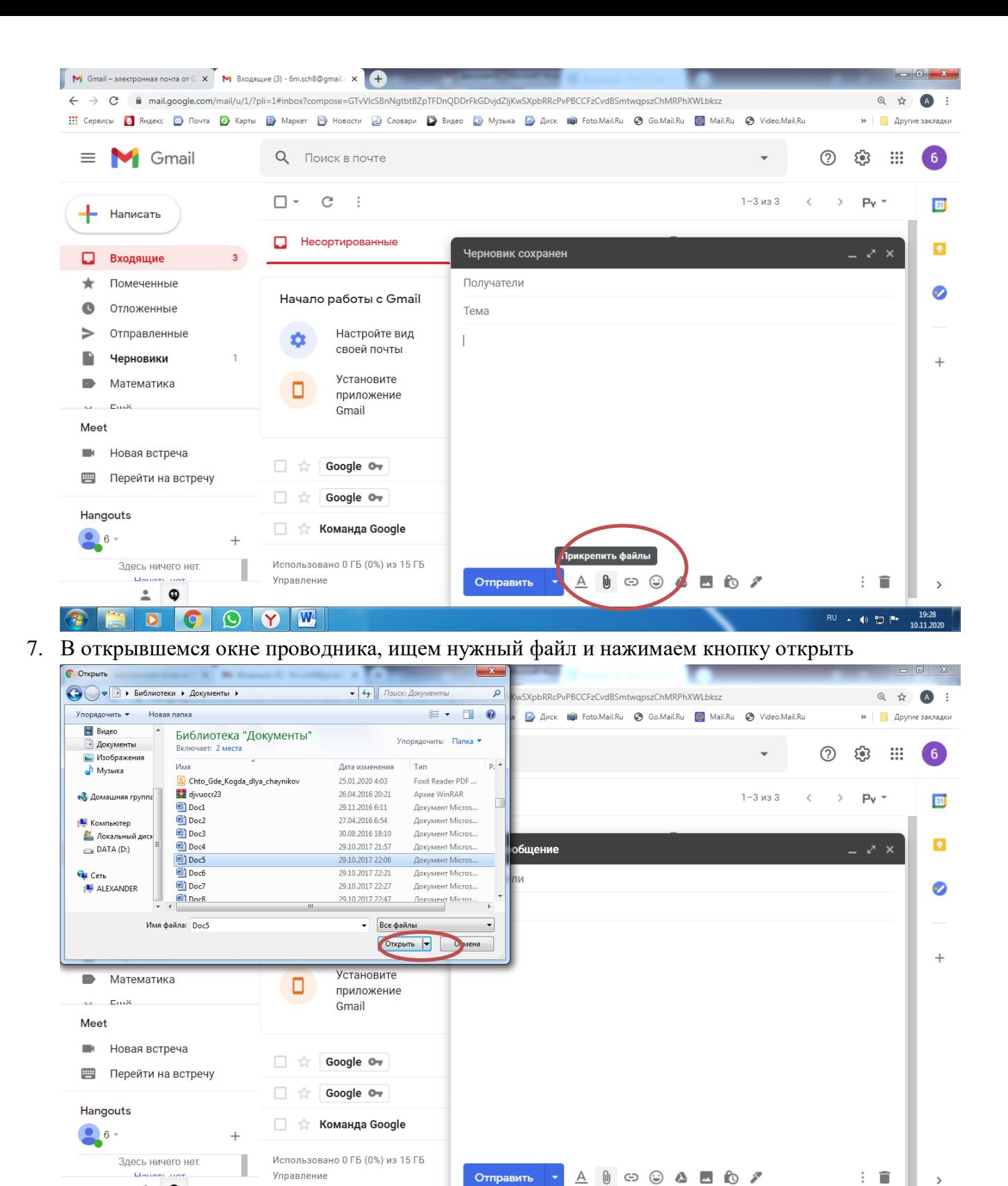

 $\overline{R}U$  4  $\Rightarrow$   $\overline{u}$   $\overline{u}$   $\overline{u$ 

8. Файл прикрепился, нажимаем «отправить»

 $\begin{array}{|c|c|c|c|c|}\hline \multicolumn{3}{|c|}{\mathbf{O}} & \multicolumn{3}{|c|}{\mathbf{V}} & \multicolumn{3}{|c|}{\mathbf{W}} \\ \hline \multicolumn{3}{|c|}{\mathbf{O}} & \multicolumn{3}{|c|}{\mathbf{V}} & \multicolumn{3}{|c|}{\mathbf{W}} \\ \hline \multicolumn{3}{|c|}{\mathbf{O}} & \multicolumn{3}{|c|}{\mathbf{V}} & \multicolumn{3}{|c|}{\mathbf{V}} \\ \hline \multicolumn{3}{|c|}{\mathbf{O}} & \multicolumn{3}{|c|}{\$ 

 $\frac{1}{2}$   $\phi$  $\bullet$ 

**THE** 

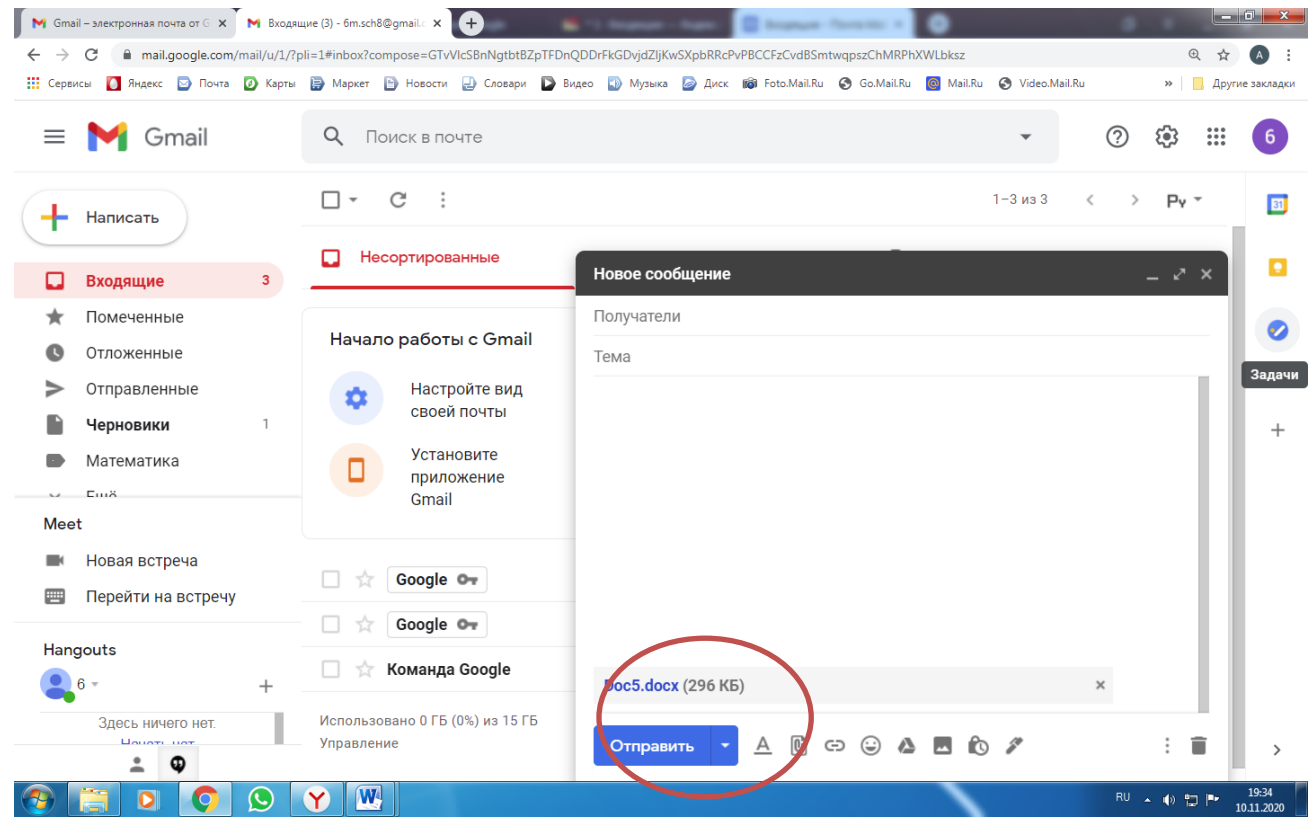

9. Письмо отправлено.